## Sikker Pålogging Visma Enterprise

En helhet li g løsning for integrerte og effektive arbe idsprosesser

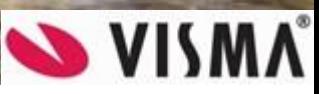

## Veiledning

Sikker Pålogging med ID-porten/BankID bygger på Visma Connect som er Visma's felles påloggingssystem. Denne dokumentasjonen beskriver hvordan du kobler ID-porten/BankID til din konto i Visma Connect og Visma Enterprise.

Det er i tillegg laget 2 **eLæringsvideoer** som kan benyttes. Videoene beskriver Sikker Pålogging for Enterprise Plus (vår skyløsning), men dette fungerer tilsvarende for Enterprise.

- Logg deg inn i Enterprise Plus: <https://player.vimeo.com/video/518591359>
- Feilsøk påloggingen i Enterprise Plus: <https://player.vimeo.com/video/518591518>

Slik oppretter du en knytning mellom ID-porten/BankID og din konto i Visma Connect som igjen gir sømløs pålogging til Visma Enterprise Startsiden:

- Gå til Visma Enterprise Startside.
	- https://asnes-kommune.enterprise.visma.no
- Du blir da sendt videre til ID-porten/BankID for pålogging med elektronisk ID

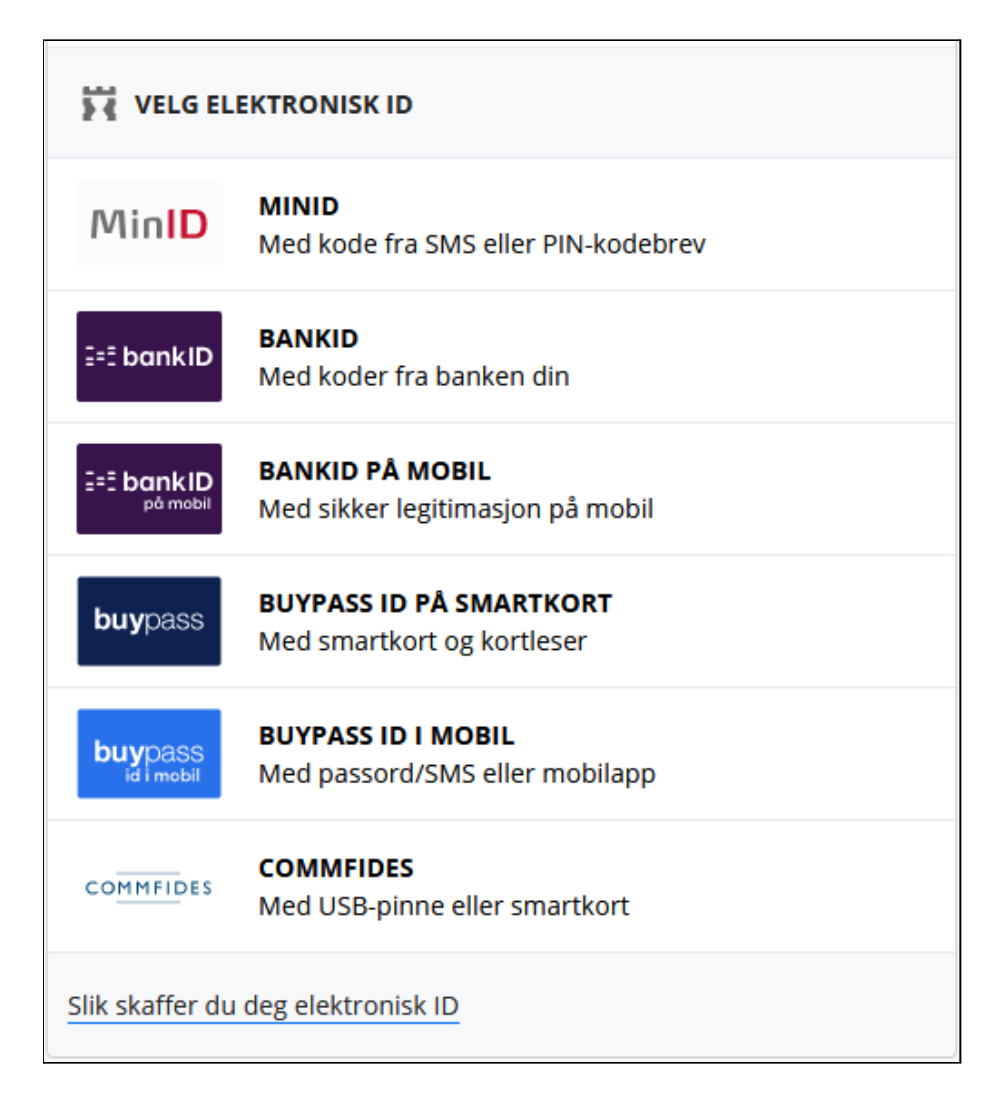

- Dersom det er første gang du logger på med ID-porten/BankID må du koble ID-porten/BankID til din konto i Visma Connect og Visma Enterprise.
- Er din bruker registrert med fødselsnummer i Enterprise HRM og e-post adresse i Enterprise Brukeradministrasjon vil denne komme opp forhåndsutfylt.
	- Dersom e-post adressen som presenteres er feil må du få denne endret i Enterprise Brukeradmin.
	- Dersom e-post adressen som presenteres er korrekt, men du har allerede en Connect bruker med en annen e-post (f.eks. privat e-post) må du først endre e-post på Connect bruker til den samme som er registrert i Enterprise Brukeradministrasjon. Dette gjøres av den enkelte bruker via [https://accountsettings.connect.visma.com](https://accountsettings.connect.visma.com/) eller av administrator via Visma.net Admin.
- Er din bruker ikke registrert med fødselsnummer i Enterprise HRM vil du få spørsmål om hvilken e-post adresse du ønsker å knytte til ID-porten/BankID.
	- Det er da viktig å skrive inn den e-post adressen som finnes i Brukeradmin. Dersom du er usikker på hvilken adresse dette er så avbryter du påloggingen til du får verifisert denne adressen. Bare lukk nettleservinduet.

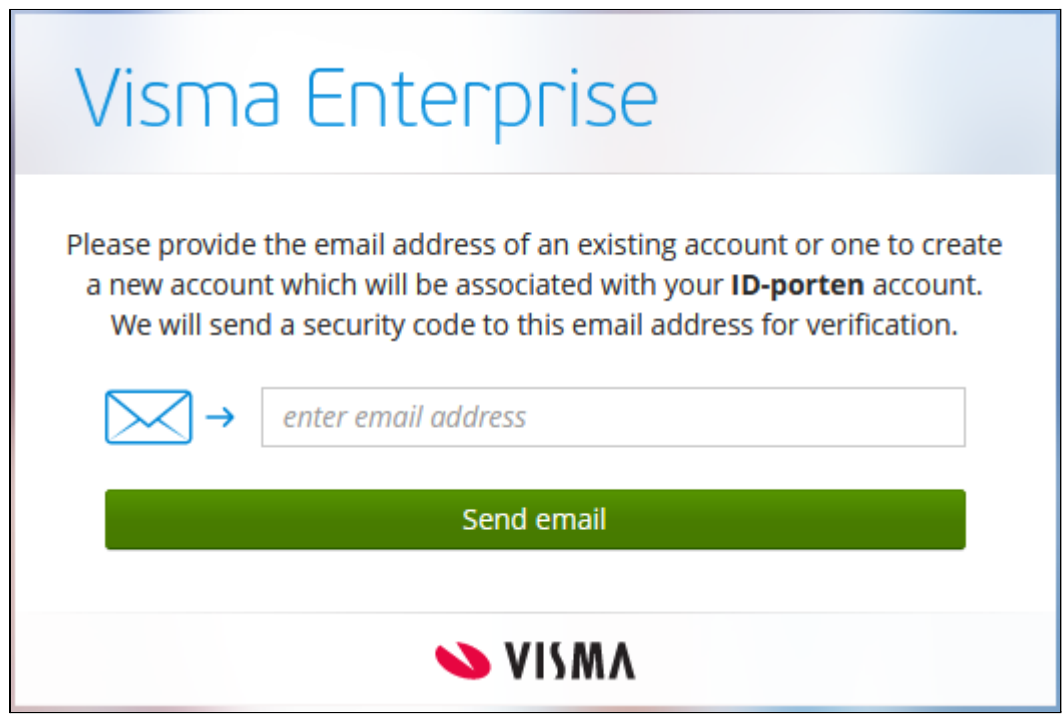

- Dersom du allerede har opprettet en bruker eksempelvis i Visma Community, og denne e-post adressen ikke er den samme som i Brukeradmin, er det likevel e-post adressen fra Brukeradmin som må legges inn. Hvis ikke vil du ikke få tilgang til Visma Enterprise Startsiden.
- Dersom du likevel skulle ønske å fortsatt bruke den eksisterende Connect-kontoen til pålogging mot Visma Enterprise kan du be om å få endret e-post adressen i Brukeradmin. Dette må være godkjent ihht. arbeidsgivers standard.
- Du kan også i etterkant endre e-post adressen både iConnect og i Brukeradmin slik at dette følger arbeidsgivers standard, det viktigste er at det er samme e-post adresse begge steder.
- Dersom koblingen mellom ID-porten/BankID og e-post adressen i Brukeradmin nå er utført skal du få opp Visma Enterprise Startsiden.
- Ved neste pålogging med ID-porten/BankID skal du komme direkte til Visma Enterprise Startsiden.

Skulle du i denne prosessen få skrevet inn feil e-post adresse, eksempelvis din private adresse, og dermed få knyttet BankID til feil konto vil du her få en beskrivelse på hvordan du kan fjerne knytningen til BankID og opprette den på nytt.

- Logg på med ID-porten/BankID
	- Dersom e-post adressen du har knyttet ID-porten/BankID til ikke finnes i Brukeradmin vil du få opp denne siden:

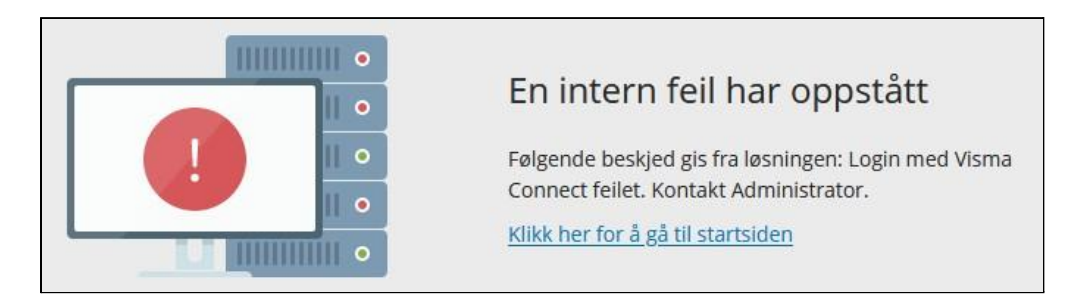

- Avslutt nettleseren din og åpne den igjen.
- Skriv adressen https://accountsettings.connect.visma.com
	- Du vil da få opp påloggingssiden til Account Settings:

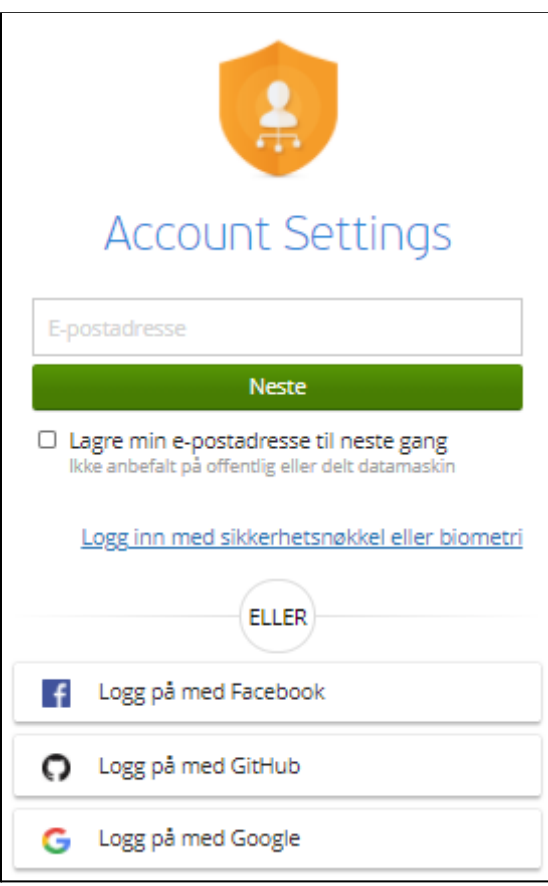

● Her fyller du inn e-post adressen til den kontoen du vil fjerne kobling mot BankID fra og klikker på Neste.

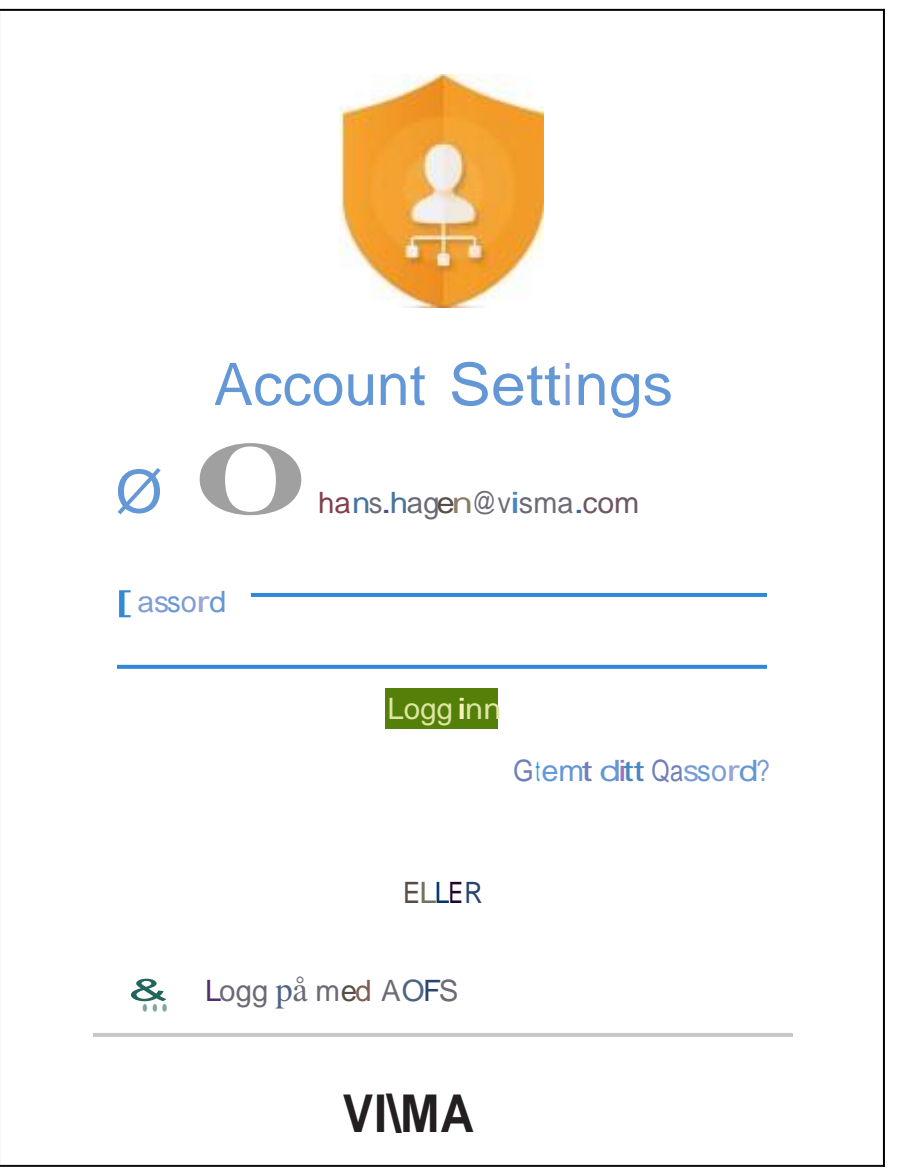

• Du kom mer da til siden hvor du kan klikke på linken for "Glemt ditt passord?"

• Dufår deretter opp siden for tilbakestilling av passord hvor e-post adressen din nå er forhåndsutfylt fra forrige steg:

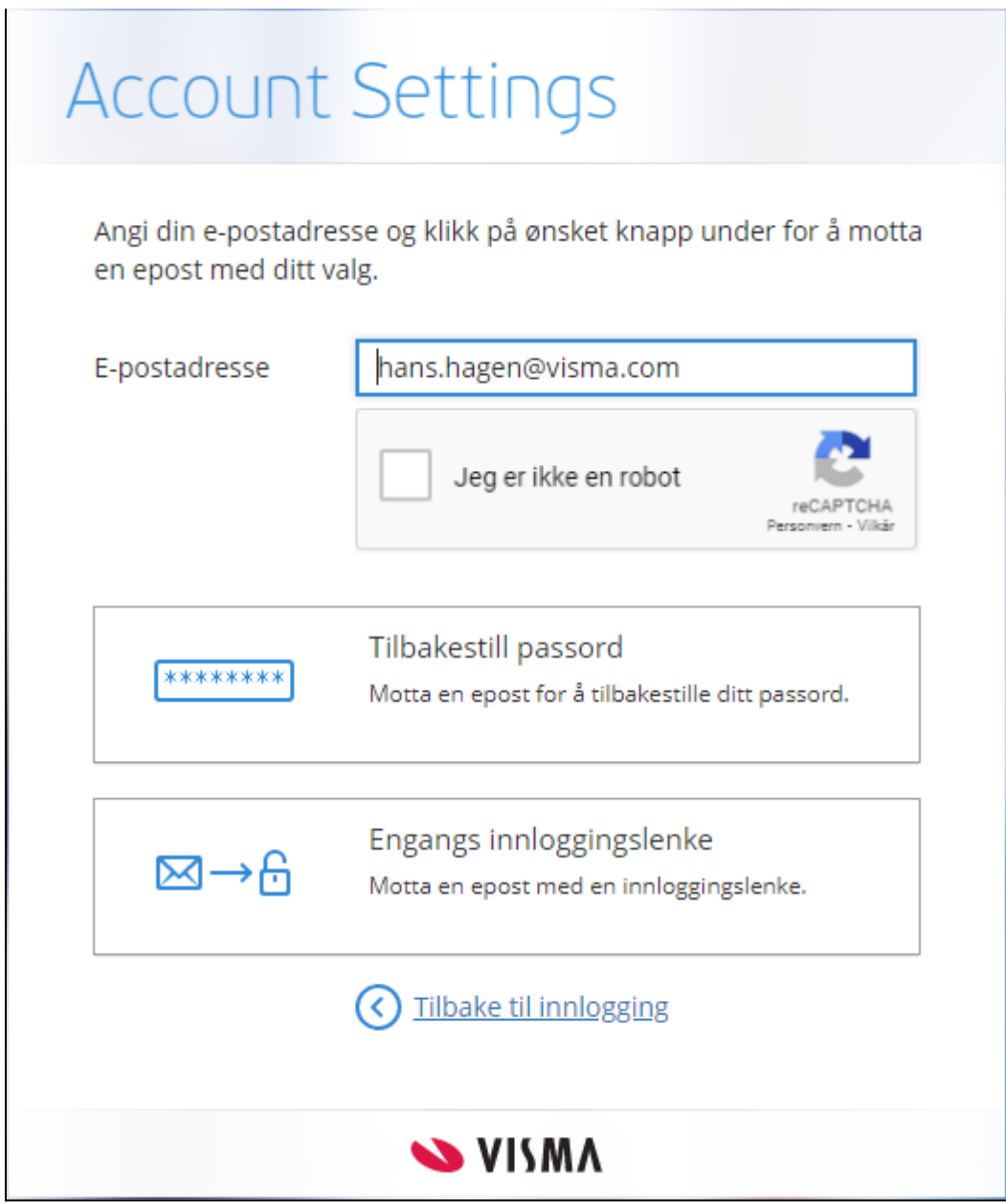

- Kryss av for "Jeg er ikke en robot" (noen ganger forlanger CAPTCHA at man også spiller "bildebingo" for å komme videre).
- Klikk så på "Tilbakestill passord".
- Det vil da sendes en e-post til den e-post adressen du skrev inn med en link til siden hvor du oppretter/endrer passordet
- På denne siden kan du opprette et nytt passord. Detstilles krav til kompleksiteten av passordet, pass på at alle punktene blir grønne:

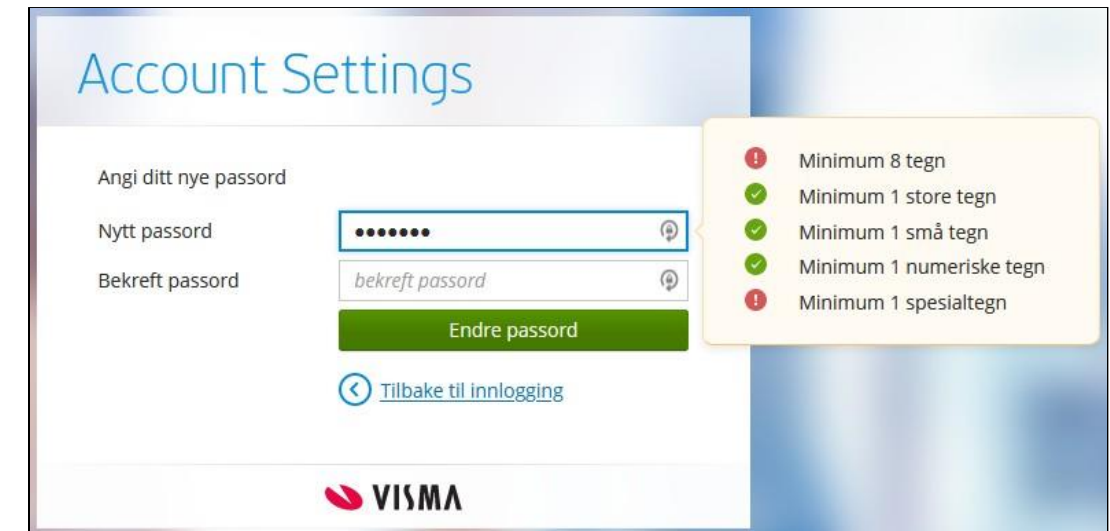

○ Du vil så få en bekre else på at passordet er opprettet/endret. Denne sendes også på e-post.

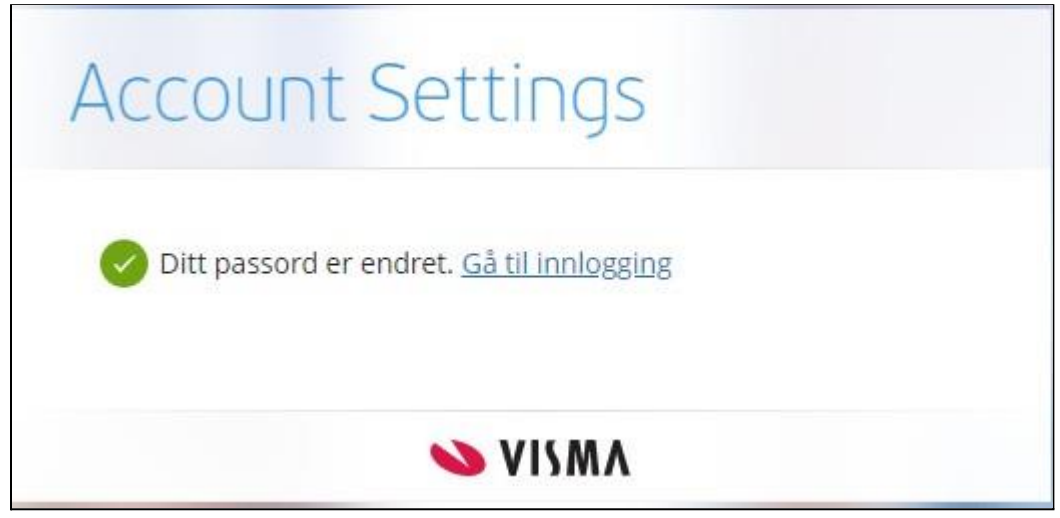

Gå til innloggingssiden og logg på med e-post adresse og det nyopprettede passordet.

●

● Du kommer da inn på siden for innstillinger til denne kontoen. Her vil du bl.a. finne koblingen til BankID som du nå kan slette ved å klikke på søppelkassen:

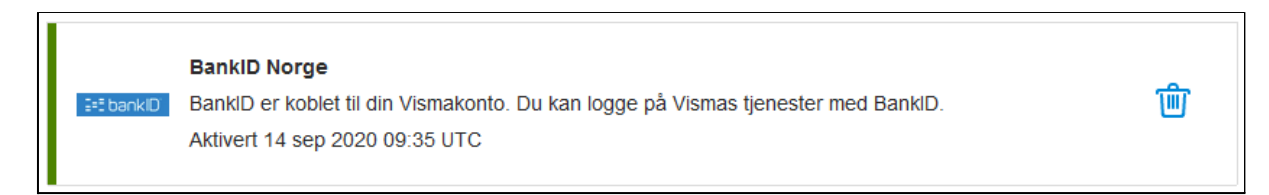

● Du må bekre e at du ønsker å fjerne denne koblingen:

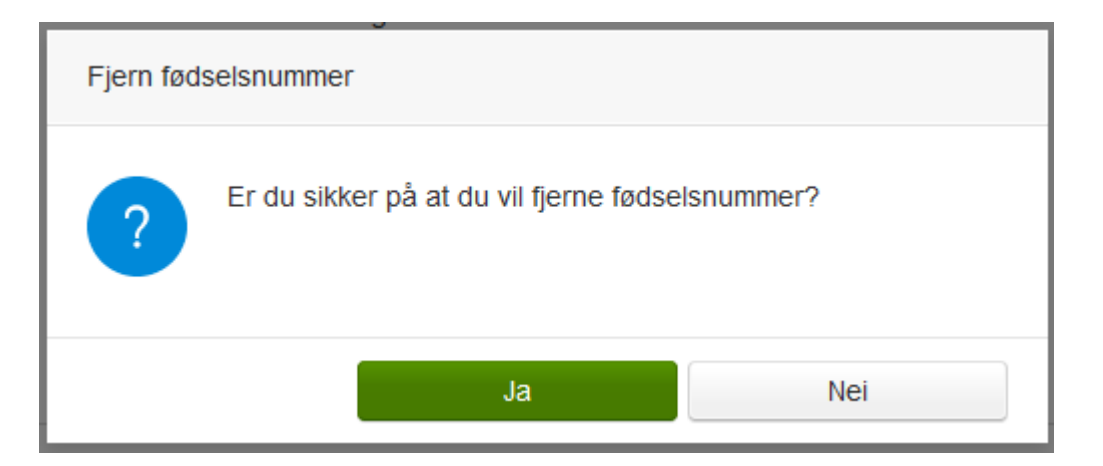

● Og bekre e igjen ved å skrive inn passordet:

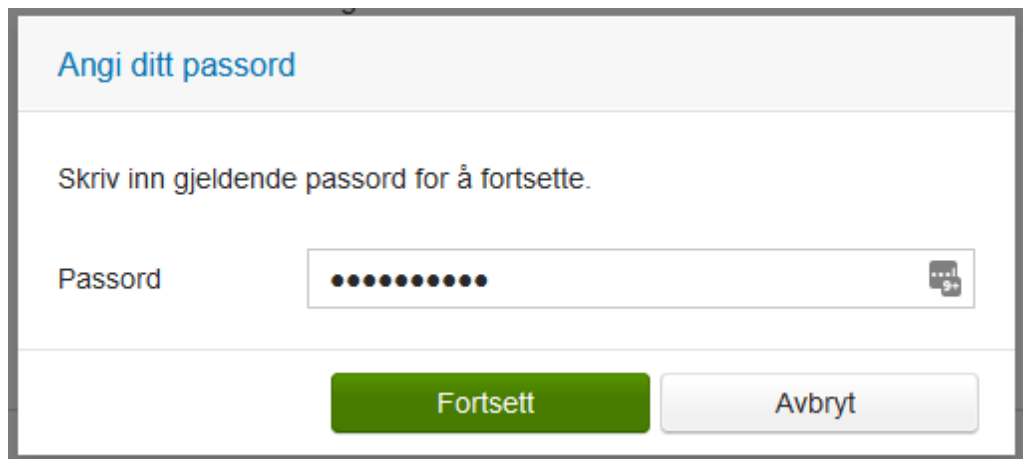

- Dermed er koblingen mellom denne e-post adressen og BankID fjernet. Avslutt nettleseren for å nullstille alle aktive pålogginger.
- Gå deretter til https://din.arbeidsgiver.no/enterprise på nytt og logg inn med ID-porten/BankID. Du vil på nytt få spørsmål om å legge inn e-post adresse. Velg nå den adressen som er registrert i Brukeradmin.

Dersom du ikke husker hvilken e-post adresse du har koblet BankID mot kan du gjøre følgende.

● Logg på med ID-porten/BankID som tidligere beskrevet. Du vil nok en gang få opp siden med feilmelding:

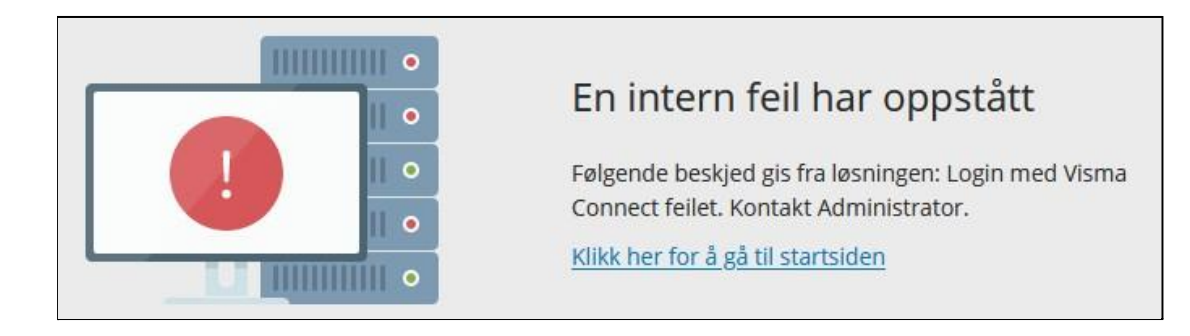

- Skriv så i adressefeltet isamme nettleservindu: https://accountsettings.connect.visma.com
	- Du vil da komme rett inn på siden for denne Connect-kontoens innstillinger. Der vil du se hvilken e-post adresse din BankID er koblet mot. Dersom denne kontoen er opprettet ved første gangs pålogging med BankID vil navnet være generert automatisk og derfor se litt rart ut:

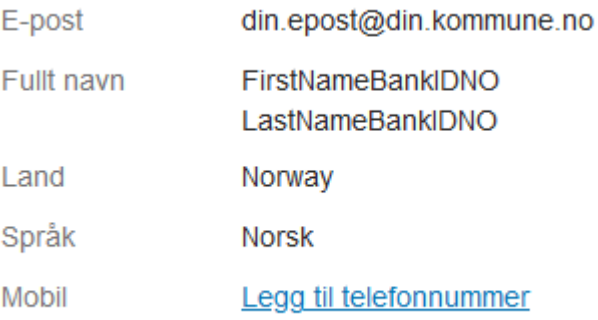